# **Envision10\_20 Measurements**

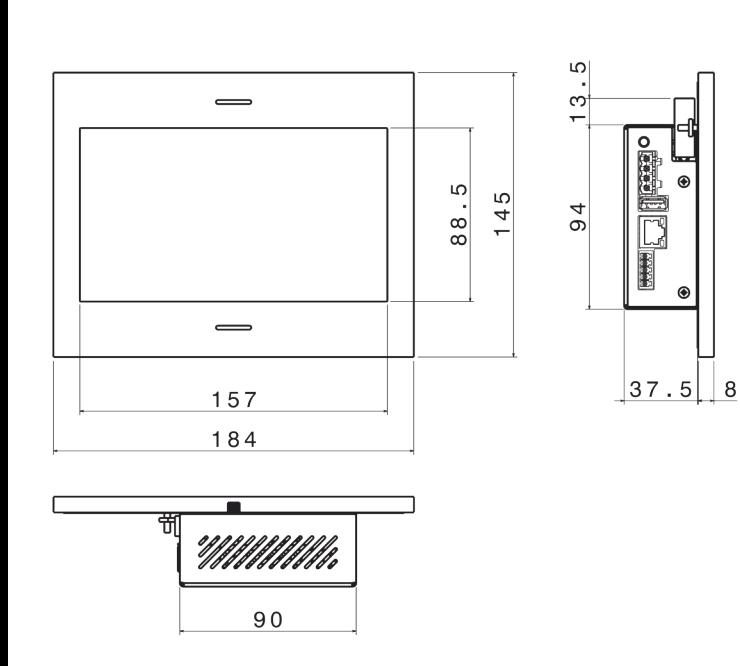

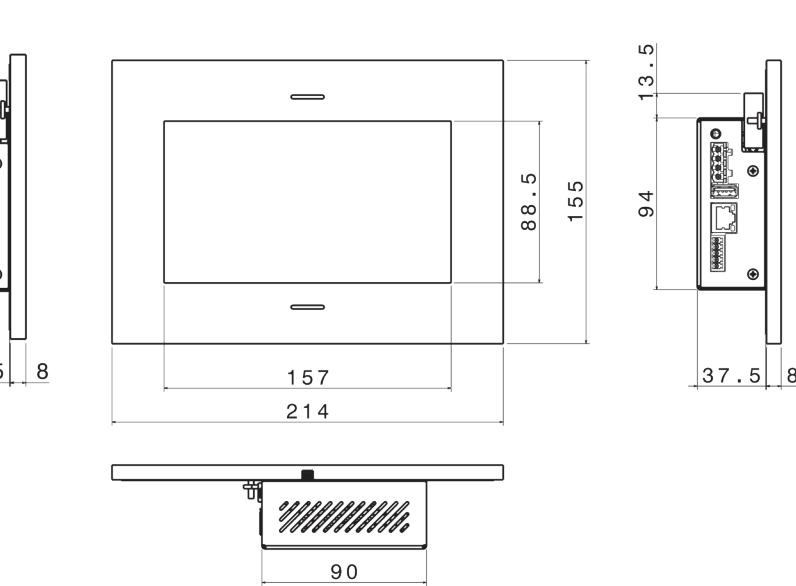

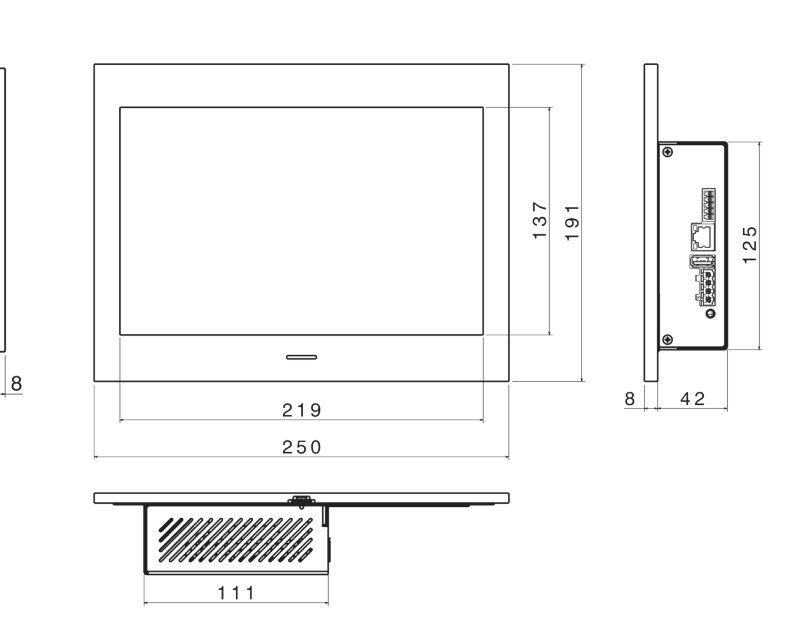

# **Envision7R\_20 Measurements**

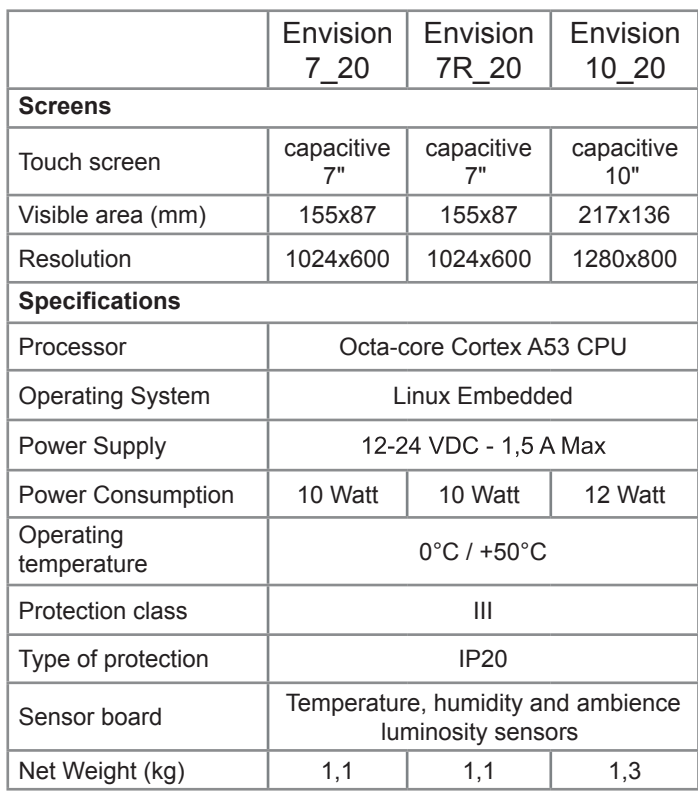

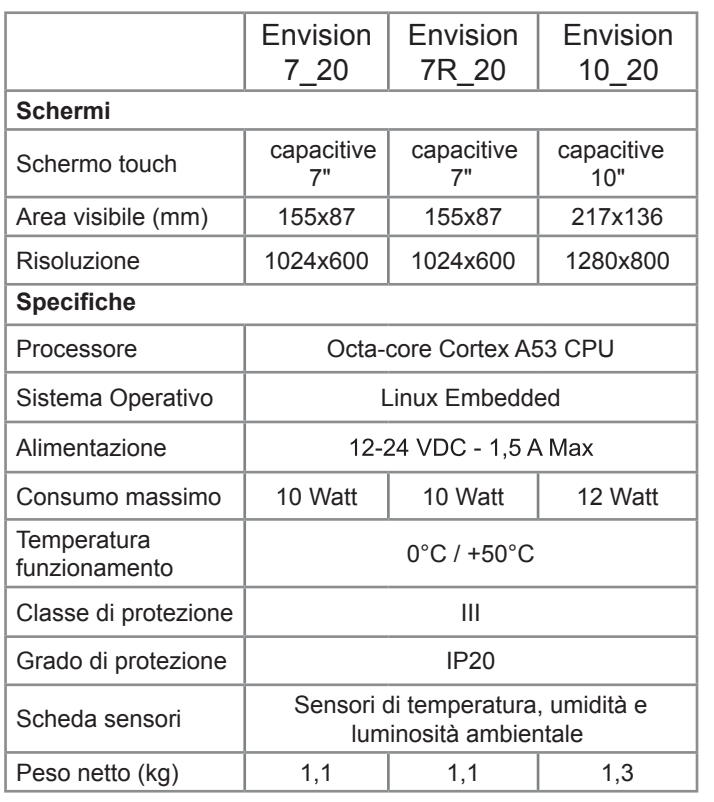

\* only for server version ∆Power supply and frame purchaseable separately

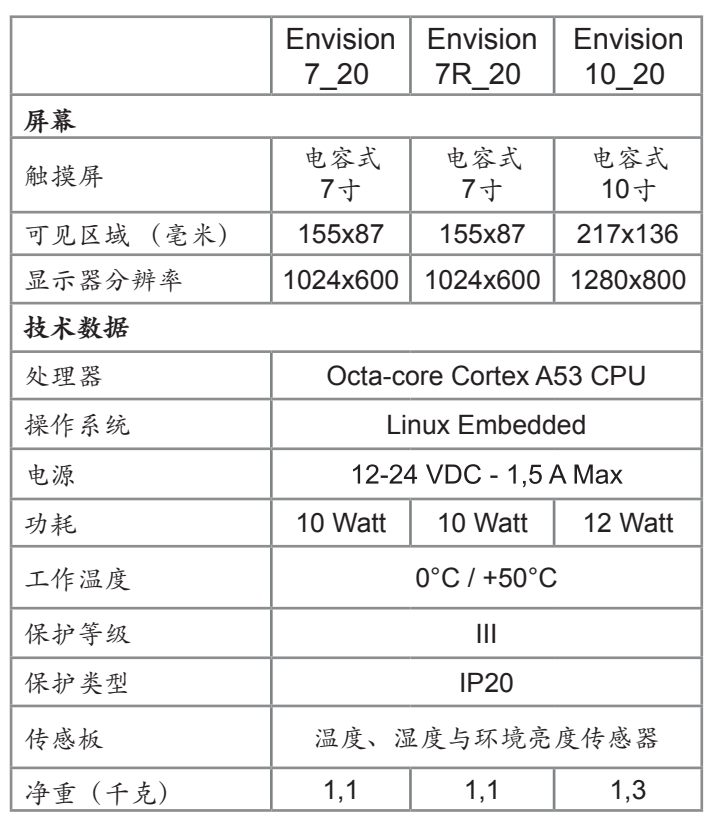

# 装箱单

- Envision Touch
- 总线连接器\*
- 电线连接器 • 串口5位接线端子\*
- 
- 说明书

\* 仅用于服务器版本 △电源、框架单独购买

# 壁挂式安装

使用特殊的塑料盒可进行壁挂安装

- $\blacksquare$  Envision 7 寸 Gewiss暗装式接线盒 GW48005号; **\*** Envision 7 寸 Retrofit - Article Agro或Kaiser 暗装式
- $\bullet$  接线盒 9926.90号; **Envision 10 寸 - BTicino 暗装式接线盒 TC16206号或**
- $^{\bullet}$  TC16102号。

该暗装式接线盒可轻松放置Envision Touch并纠正安装阶 段可能发生的微小偏差。将Envision Touch电缆连接好后 , 将其插入壁挂盒中, 并使用提供的4颗槽螺钉将其固定。 将设备固定在盒子里后, 请固定框架, 确保四个磁铁是否 完全粘附在Envision的金属表面上。

**△Steckernetzteil und Rahmen können separat bestellt** werden

# **Technical Data Dati tecnici Technische Daten**

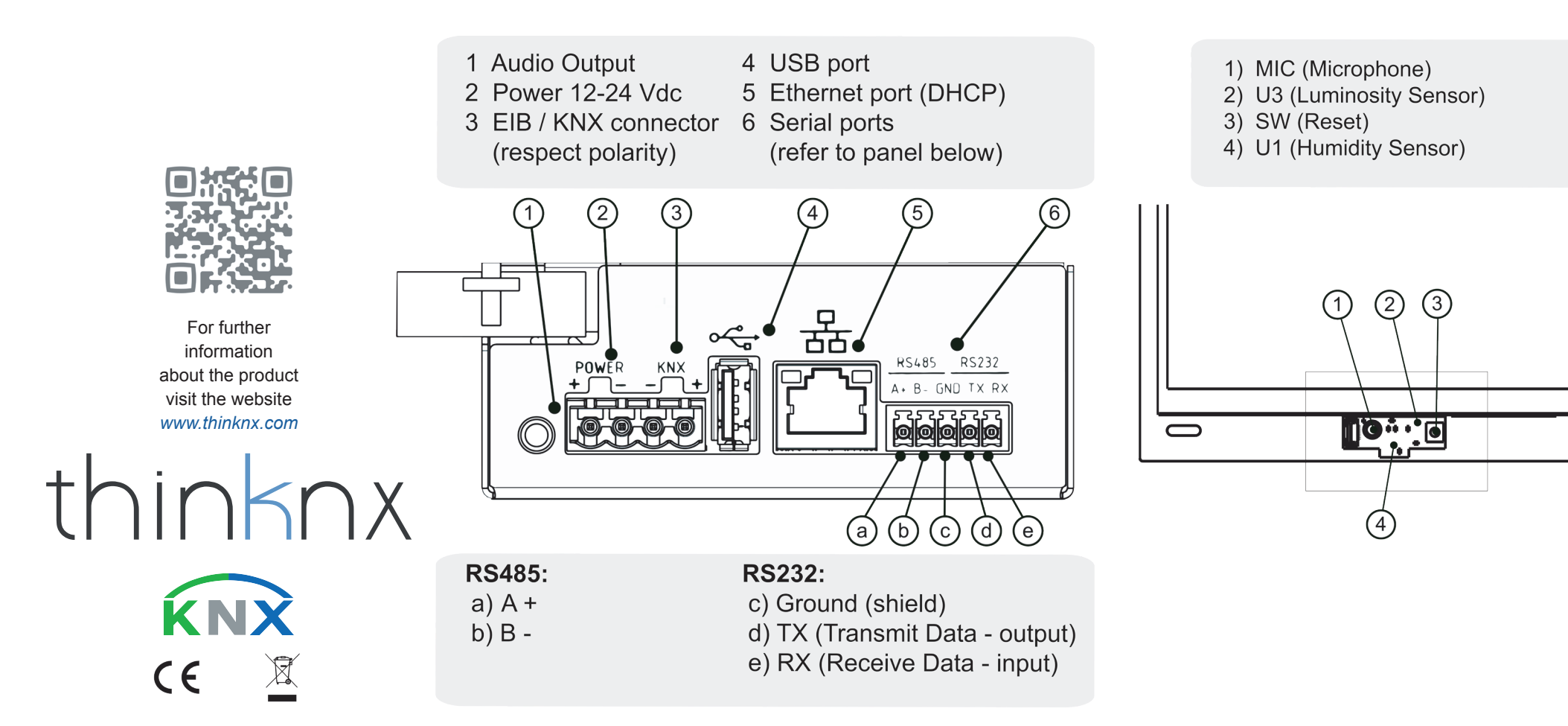

# **Données Techniques 2.2 by 2.5 billion by 3.5 billion by 3.6 billion by 3.6 billion by 3.6 billion by 3.6 billion by 3.6 billion by 3.6 billion by 3.6 billion by 3.7 billion by 3.7 billion by 3.7 billion by 3.7 billion**

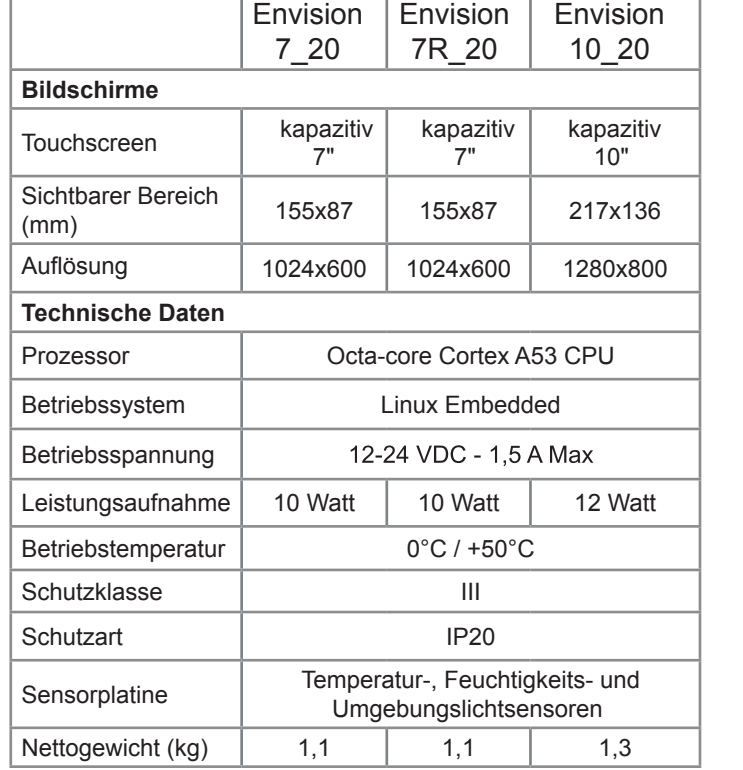

# **Contenu du coffret**

- Envision Touch • • • • Fiche d'installation Connecteur de Bus \* Connecteur d'alimentation Connecteur de port série \*
- 
- -

\* seulement pour version serveur Alimentation et cadre achetables séparément

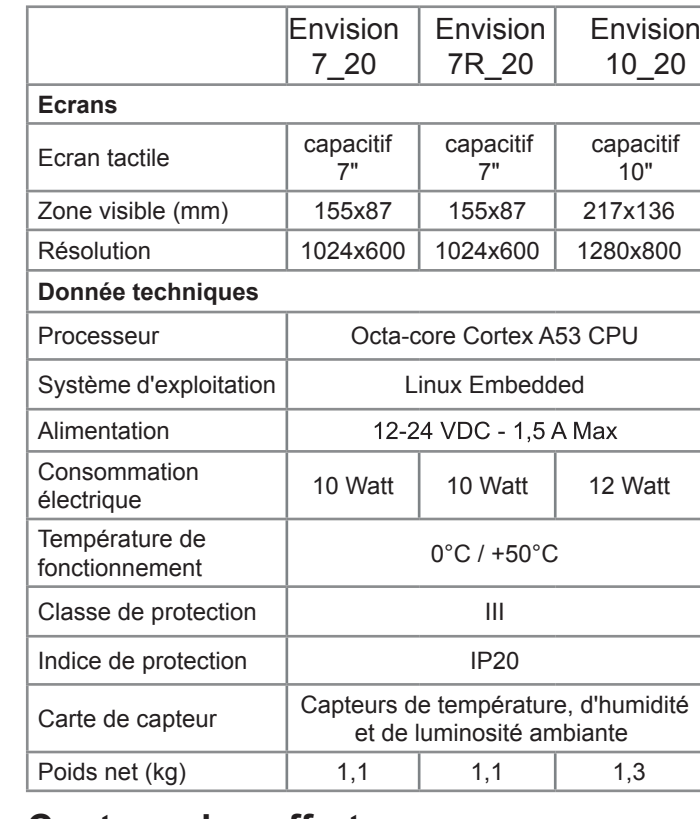

# **Contenuto della confezione**

- Envision Touch
- Connettore BUS \*
- Connettore alimentazione
- • Scheda di installazione Connettore per porte seriali \*

\* solo per versione server

Alimentatore e cornice acquistabili separatamente

# **Package checklist**

- Envision Touch
- BUS terminal connector \*
- Power connector
- Serial Port connector \*
- Installation sheet

•

- KNX Busanschlussklemme \*
- Anschlussklemme für die Stromversorgung
- 5-polige Schraubklemme für den Anschluss der
- seriellen Schnittstelle \* Inbetriebnahmeanleitung
- •

# **Verpackungsinhalt**

Envision Touch

\* nur bei Server Geräten

# **Montage mural**

Le montage mural est obtenu à l'aide d'un boîtier en plastique spécifique:

**Envision 7 "- Article Gewiss nr GW48005; Envision 7" Retrofit - Article Agro ou Kaiser nr 9926.90; Envision 10 "- Article BTicino nr TC16206 ou TC16102.**  • •

Le boîtier permet de positionner facilement l'écran et de corriger les petits désalignements pouvant survenir lors de la phase d'installation. Après avoir connecté l'écran, insérez-le dans le boîtier et fixez-le avec les 4 vis fournies. Après, fixez le cadre en vérifiant que les quatre aimants adhèrent complètement à la surface métallique de

l'appareil.

•

# **UP-Wandmontagebox Montage**

Die Wandmontage ist durch Verwendung einer speziellen UP-Wandmontagebox möglich:

# **Envision 7" - Artikel Gewiss GW48005;**

- **Envision 7" Retrofit Artikel Agro oder Kaiser 9926.90;**  • •
- **Envision 10" Artikel BTicino TC16206 oder TC16102.** •

Die Wandmontagebox erlaubt es, den Envision Touch problemlos zu montieren und leichte Ausrichtungsfehler zu kompensieren, die bei der Montage der Wandmontagebox auftreten können. Nach der Verkabelung des Envision befestigen Sie das Panel mit den 4 beiligenden Schrauben an der UP-Wandmontagebox. Danach legen Sie den Rahmen so auf, dass alle vier Magnete vollständig an den Metalloberflächen des Geräts aufliegen.

# **Montaggio a parete**

È possibile realizzare il montaggio a parete utilizzando le seguenti scatole:

- **Envision 7" Articolo Gewiss nr GW48005;**
- **Envision 7" Retrofit Articolo Agro o Kaiser nr**
- **9926.90;**  •

**Envision 10" - Articolo BTicino nr TC16206 o TC16102**  •

La scatola consente una facile installazione, permettendo correzioni sugli allineamenti in fase di installazione. Dopo aver cablato il dispositivo, inserirlo nella scatola e fissarlo con le 4 viti in dotazione. Una volta assicurato il dispositivo alla scatola, fissare la cornice verificando che i quattro magneti aderiscano alla superficie metallica del dispositivo.

•

# **Wall mounting**

Wall mounting is obtained using a dedicated plastic box:

**Envision 7" - Article Gewiss nr GW48005;**

- **Envision 7" Retrofit Article Agro or Kaiser nr**  •
- **9926.90;**  •
- **Envision 10" Article BTicino nr TC16206 or TC16102.**  •

The box permits to easily position the Envision Touch and correct the small misalignments that may occur during the installation phase. After cabling the Envision Touch, insert it into the box and secure it with the 4 screws provided. Once the device has been secured to the box, fix the frame checking that the four magnets completely adhere to the metal surface of the device.

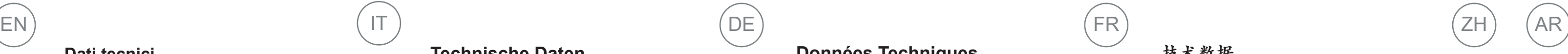

# المعلومات التقنية

 $\bigcirc$ 

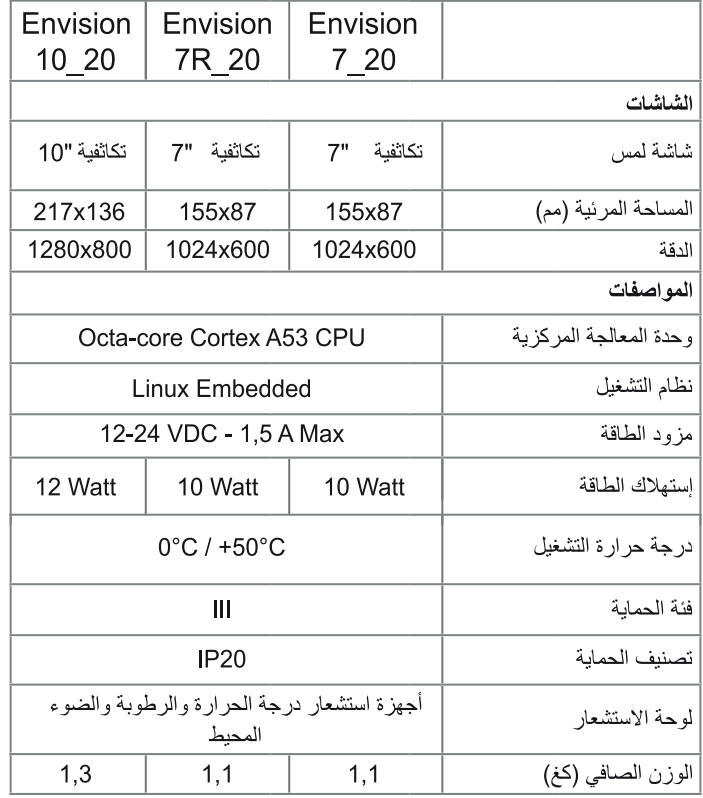

### محتويات العلبة

### **Envision Touch**

- موصل ناقل \*
- موصل الطاقة
- موصل منفذ تسلسلي <sup>،</sup> • ورقة التثبيت
	-

\* فقط مع إصدار الخادم هيتم شراء مزود الطاقة والإطار بشكل منفصل

# التركيب على الحائط

يتم الحصول على التثبيت على الحائط باستخدام صندوق بلاستيكي محدد:

# Envision 7 "- Article Gewiss nr GW48005;

Envision 7" Retrof t - Article Agro ou Kaiser nr 99 . 26.90;

Envision 10 "- Article BTicino nr TC16206 ou TC1 . 6102.

الصندوق يسمح بوضع Envision Touch بسهولة وبتصحيح الاختلالات الصغيرة التي قد تحدث أثناء مرحلة التثبيت. بعد توصيل Envision Touch، قم بإدخالها في الصندوق و بتثبيتها باستخدام البراغي الأربعة المتوفرة بمجرد تثبيت الشاشة في الصندوق ، قم بتركيب الإطار للتحقق من أن المغناطيسات الأربعة تلتصق تمامًا بالسطح المعدني للجهاز

# ENVISION\_20 7"-7R"-10"

### 4. Configure Envision server

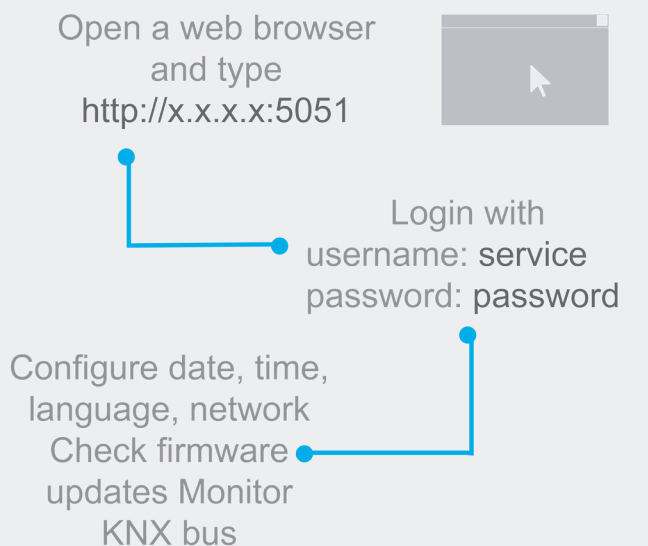

# Download project from Cloud

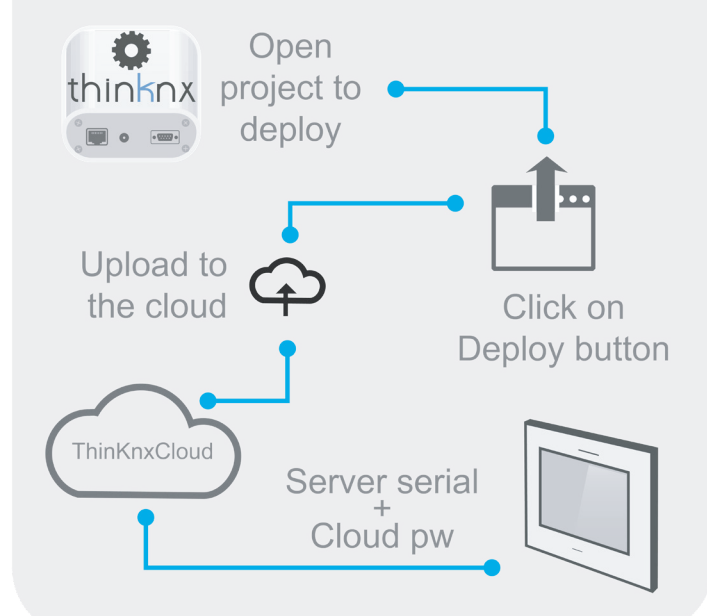

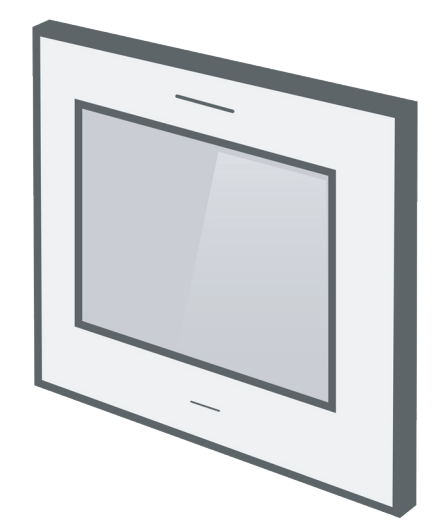

Installation Sheet Scheda di Installazione Inbetriebnahmeanleitung Fiche d'installation 说明书 ورقة التثبيت v. 2020 / 09

# **Quick Setup Guide**

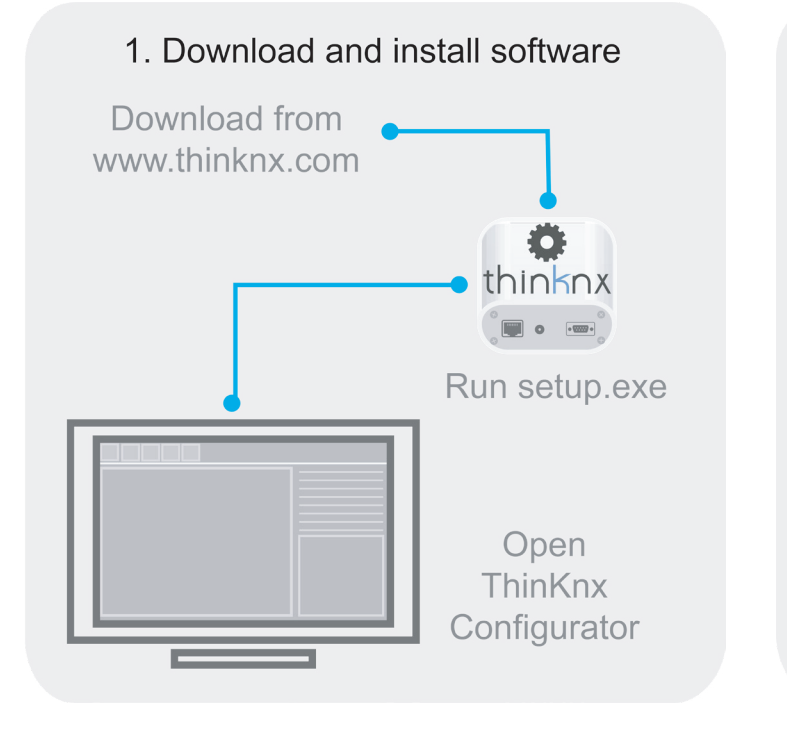

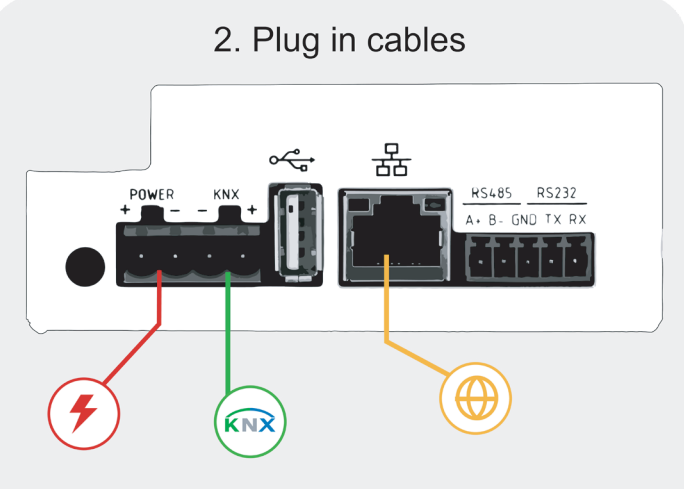

Use only supplied connector to connect with the KNX bus. Remove power from server during electrical connections.

### 3. Find server IP address

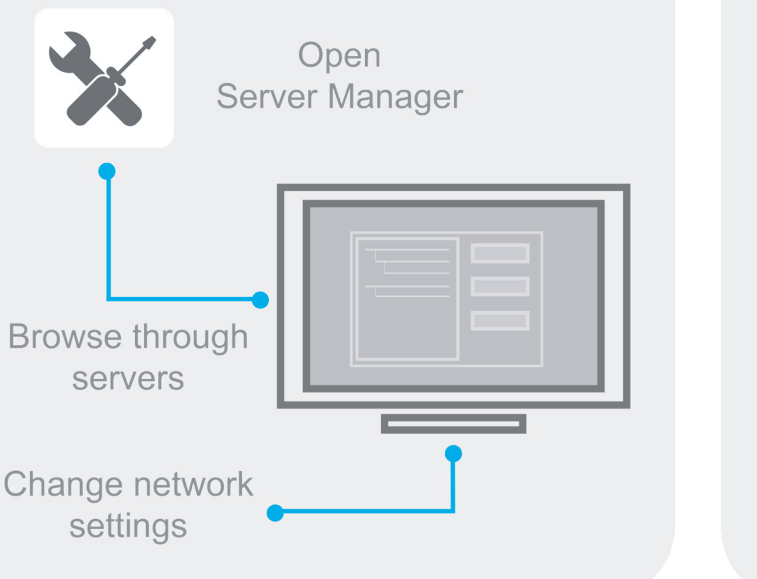

### **Avertissment**

### **Soutien Technique**

### **Première configuration**

### **Connexions**

### **Consignes de sécurité**

Utilisez uniquement le connecteur fourni pour vous connecter au BUS, respectez la polarité. Coupez l'alimentation du serveur durant l'installation électrique.

ThinKnx Envision Touch doit être installé conformément aux règles d'installation électrique de votre pays. Le serveur doit être installé dans un endroit sans poussière, non soumis à l'infiltration d'eau, et ne doit pas être placé à proximité d'une source de chaleur ou en contact direct avec le soleil. Débrancher l'alimentation réseau avant le montage/démontage. Pour réduire le risque de choc électrique, ce produit ne doit être ouvert **que** par un technicien agréé, lorsque le service est requis. **Ne jamais connecter le produit au réseau électrique principal AC**.

Le non-respect de ces consignes de sécurité peut entraîner des accidents mortels, des blessures et des dommages aux personnes et aux biens. Le fabricant / fournisseur n'assume aucune responsabilité pour les dommages causés par le non-respect de l'utilisation prévue.

Si vous avez des questions techniques, veuillez contacter le soutien technique via

# 第一次配置

服务器的第一次配置是通过Web控制台进行的。要访问Web 控制台、需要使用Internet浏览器(建议使用Firefox或 Chrome)

www.thinknx.com/support Ce produit doit être installé, connecté et utilisé conformément aux normes et / ou instructions d'installation en vigueur. Étant donné que les normes, les spécifications et la conception peuvent être mises à jour, demandez toujours la confirmation des informations contenues dans cette publication.

# **Prima configurazione Erstinbetriebnahme**

### **Connessioni**

Per la connessione del BUS utilizzare il morsetto in dotazione, rispettando la polarità descritta. Per la connessione delle porte seriali utilizzare il morsetto a 5 poli in dotazione. Effettuare i collegamenti in assenza di tensione.

### **Avvertenze per l'installazione**

ThinKnx Envision Touch deve essere installato secondo le disposizioni nazionali che regolano l'installazione di materiale elettrico. Il dispositivo deve essere installato in un luogo non polveroso, non soggetto a infiltrazioni d'acqua, lontano da fonti di calore e non a diretto contatto con il sole. Prima del montaggio o dello smontaggio assicurarsi di aver disattivato la tensione di rete. Per ridurre il rischio di scosse elettriche, in caso di assistenza, questo prodotto deve essere aperto **solo** da un tecnico autorizzato. **Non collegare direttamente alla rete principale AC**.

### **Dichiarazione di non responsabilità**

La mancata osservanza della normativa e delle istruzioni di installazione può causare decessi, lesioni e danni a persone e cose. Il produttore/fornitore declina ogni responsabilità per danni causati dal mancato rispetto della destinazione d'uso.

 $\sqrt{N}$ ThinKnx Envision Touch must be installed in compliance with electrical installation rules of your country. The server must be installed in a dust free place, not subject to water infiltration and must not be placed near any source of heat or in direct contact with the sun. Make sure that the mains voltage is switched off prior to installation and/or disassembly. To reduce the risk of electric shock, this product should **only** be opened by an authorized technician when the service is required. **Do not directly connect it to the main AC powerline**.

# **Supporto tecnico**

In caso di domande tecniche si prega di contattare il Supporto Tecnico tramite il sito

### www.thinknx.com/support

Questo prodotto deve essere installato, collegato e utilizzato in modo conforme agli standard prevalenti e/o alle istruzioni d'installazione. Poiché gli standard, le specifiche e il design potrebbero essere aggiornati, richiedere sempre la conferma delle informazioni contenute in questa pubblicazione.

### **Anschlüsse**

Verwenden Sie zum Anschluss des EIB/KNX nur die mitgelieferte Anschlussklemme unter Beachtung der Polarität. Für den Anschluss der seriellen Schnittstellen verwenden Sie die mitgelieferte 5-polige Anschlussklemme. Trennen Sie den Server während des elektrischen Anschlusses von der Stromversorgung.

### **Warnhinweis**

 $\bigwedge\bigwedge$ 

# **Haftungsausschluss**

# **Technischer Support**

Für den Einsatz im privaten Wohnbau sowie Zweckbauten. Verwendung nur in geschlossener, staubfreier und trockener Umgebung. Nicht in der Nähe von heißen Stellen oder an Stellen mit direkter Sonneneinstrahlung verwenden. Lebensgefahr oder Verletzungsgefahr durch elektrischen Schlag oder Brand. Vor der Montage und Demontage das Steckernetzteil von der Netzspannung trennen. Um das Risiko eines Stromschlags zu verringern, sollte dieses Produkt **nur** von einem autorisierten Techniker geöffnet werden, wenn es die Wartung erforderlich macht. **Schließen Sie es nicht direkt an die 230V-Netzleitung an.**

Die Nichteinhaltung der Vorschriften und Sicherheitsanweisungen könnte Personen- oder Sachschäden verursachen und zu tödlichen Unfällen führen. Der Hersteller/Lieferant übernimmt keine Haftung für Schäden, die durch die Nichteinhaltung des Bestimmungszwecks verursacht werden.

Bei technischen Fragen wenden Sie sich bitte an den technischen Support über die Website:

### www.thinknx.com/support

Dieses Produkt muss unter Einhaltung der gültigen Normen und/oder Installationsvorschriften installiert, angeschlossen und verwendet werden. Da Normen, Spezifikationen und das Design aktualisiert werden können, sind die technischen Daten und Angaben erst nach der Bestätigung durch unsere technische Abteilung verbindlich.

# **First Configuration**

### **Connections**

To connect the BUS use only the connector supplied, respecting the polarity. To connect the serial ports, use the 5-pin terminal block supplied. Remove power from server during electrical connections.

# **Safety Instructions**

# **Disclaimer**

Not attending to these safety instructions might cause fatal accidents, injuries and damages to persons and properties. The manufacturer/supplier assumes no liability for damages caused by failure to comply with the intended use.

# **Technical Support**

In case of technical questions, please contact the Technical Support through the website

### www.thinknx.com/support

This product must be installed, connected and used in compliance with prevailing standards and/or installation regulations. As standards, specifications and designs are implemented and improved from time to time, please ask for confirmation of the information given in this publication.

### www.thinknx.com/support

本产品必须按照现行标准和/或安装法规进行安装,连接和 使用。随着标准,规格和设计的不断实施和改进,请要求 确认本说明书中提供的信息。

### الإعداد الأولى

التكوين الأول للخادم هو عبر وحدة تحكم الويب للوصول إلى وحدة تحكم الويب، يلزم استخدام متصفح إنترنت (يوصى باستخدام Firefox أو Chrome). اكتب العنوان التالي في المتصفح: http://<lP address>:5051 حيث يكون "IP address" هو عنوان الخادم. عند تسجيل الدخول لأول مرة، استخدم ببانات الاعتماد التالبة:

# المستخدم: service

### كلمة المرور: password

للعثور على عنوان IP الخاص بالخادم ، يمكن ننزيل Thinknx Configuratorش : www.thinknx.com واستخدامه للبحث عن الأجهزة المتاحة على الشبكة

إن الخادم يعمل بشكل إفتراضي بترتيب DHCP. إذا فشل ترتيب ال-DHCP، فسيحصل الخادم على العنوان النالي افتر اضيًا: 168.0.200 10 أما إذا تم تعيين عنوان IP ثابت، فيمكن دائمًا الوصول إلى الخادم على العنوان : 192.168.24.254

# (subnet mask 255.255.255.252)

لاستعادة إعدادات المصنع، اضغط على زر RESET في أسفل الجهاز لمدة 10 ثوانٍ على الأقل وانتظر حتى نظهر الرسالة على الشاشة.

### التر كبيات

استخدم فقط الموصل المرفق للاتصال بالناقل الرئيسي، احترم القطبية. افصل الطاقة عن الخادم أثناء التركيب الكهربائي.

### تعليمات الأمان

يجب تثبيت ThinKnx Envision Touch وفقًا لقواعد التركيب الكهربائي في بلدك. يجب تثبيت الجهاز في مكان خالٍ من الغبار ، لا يخضع لتسرب الماء، ويجب ألا يوضع بالقرب من أي مصدر للحرارة أو على اتصال مباشر بالشمس للحد من خطر حدوث صدمة كهربائية ، يجب فتح هذا المنتج فقط من قبل فني معتمد عندما تكون الخدمة مطلوبة لا تقم بتوصيل المنتج بالتيار الكهربائي الرئيسي.

### اخلاء مسوولية

قد يؤدي عدم الالتزام بتعليمات السلامة هذه إلى وقوع حوادث وإصابات وأضرار مميتة للأشخاص والممتلكات لا تتحمل الشركة المصنعة / المورد أي مسؤولية عن الأضر ار الناجمة عن عدم الامتثال للإستخدام المقصود.

### الدعم الفنى

إذا كانت لديك أسئلة فنية ، فيرجى الاتصـال بالدعم الفني عبر :

ZH

将以下地址写入浏览器: http://<IP地址>:5051。里面的<IP 地址>就是服务器之一。首次登录时, 请使用以下凭据:

### **用户: service** 密码: password

要查找服务器的IP地址,可从以下网站下载ThinKnx Configurator: www.thinknx.com, 并用于搜索网络上的可 用设备。服务器被配置为使用DHCP。如果DHCP失败,则 服务器将默认获取以下地址: 192.168.0.200

如果已设置静态IP地址,则始终可以通过该地址访问服务器 **192.168.24.254** (子网蔽码 255.255.255.252) 要恢复出厂设置、请按下设备底部的RESET按钮至少10秒

钟,然后等待然后等待在屏幕上出现的消息。

### 连接

要连接总线,请注意极性,仅使用提供的连接器。要连接 串行端口,请使用提供的5位接线端子。电气连接期间,请 断开服务器电源。

### 安全信息

 $\mathbb{A}\mathbb{A}$ 

 $A\triangle$ ThinKnx Envision Touch是必须按照您所在国家/地区的电 气安装规则安装的。服务器必须安装在无尘的地方,不能 渗水,也不能放置在任何热源附近或与太阳直接接触。在 安装和/或拆卸之前, 将壁装电源与主电压断开。为减少电 去危险、仅在需要维修时、才应由授权的技术人员打开本 产品。请勿将其直接连接到主交流电源。

### 免责声明

不遵守这些安全说明可能会导致致命的事故, 伤害以及人 员和财产损失。制造商/供应商对因未遵守预期用途而造成 的损坏不承担任何责任。

技术支持 如有技术问题,请通过下列的网站联系技术支持:

La première configuration du serveur se fait via la console Web. Pour accéder, un navigateur Internet est requis (Firefox ou Chrome sont recommandés). Écrivez l'adresse suivante dans le navigateur: **http://<adresse IP>:5051** où "adresse IP" est celle du serveur. Pour la première connexion, utilisez les informations d'identification suivantes:

### **Utilisateur: service Mot de passe: password**

 $\mathbb{A}$   $\mathbb{A}$ 

Pour trouver l'adresse IP du serveur, ThinKnx Configurator peut être téléchargé à partir de: **www.thinknx.com** et utilisé pour rechercher les appareils disponibles sur le réseau. Le serveur est configuré à fonctionner en mode DHCP par défaut. Si DHCP échoue, le serveur acquiert l'adresse suivante par défaut: **192.168.0.200**. Si une adresse IP statique a été définie, le serveur est toujours accessible à l'adresse: **192.168.24.254** (avec le masque de sous-réseau **255.255.255.252**). Pour restaurer les paramètres d'usine, appuyez sur le bouton RESET au bas de l'appareil pendant au moins 10 secondes et attendez que le message s'affiche sur l'écran.

Die erste Konfiguration des Servers erfolgt über das Webinterface. Um das Webinterface zu erreichen, ist ein Internet-Browser erforderlich (Firefox oder Chrome werden empfohlen). Geben Sie die folgende Adresse in den Browser ein: **http://<ip address>:5051** wobei "ip address" die des Servers ist. Für den ersten Zugang verwenden Sie die folgenden Anmeldedaten:

### **User: service Password: password**

Um die IP-Adresse des Servers herauszufinden, kann der ThinKnx Konfigurator unter: **www.thinknx.com** heruntergeladen und zum Scannen nach verfügbaren Geräten im Netzwerk verwendet werden. Der Server ist für die Verwendung von DHCP konfiguriert. Sollte kein Internet oder DHCP vorhanden sein, ist der ThinKnx Server über die IP-Adresse **192.168.0.200** erreichbar. Falls eine statische IP-Adresse eingestellt wurde, ist der Server weiterhin auch über die IP-Adresse **192.168.24.254** (mit Subnetzmaske **255.255.255.252**) erreichbar. Zur Wiederherstellung der Werkseinstellungen halten Sie die RESET-Taste an der Gerätevorderseite für mindestens 10 Sekunden gedrückt und warten auf die Meldung auf dem Bildschirm.

Per accedere al software ThinKnx dopo aver collegato l'hardware in rete aprire un web browser (si consiglia FireFox o Chrome) e digitare **http://<indirizzo ip>:5051** dove "indirizzo ip" è quello assunto dal server. Come credenziali per il primo accesso usare:

### **Nome Utente: service Password: password**

Per determinare l'indirizzo IP assunto dal server, ThinKnx Configurator può essere scaricato dal sito: **www.thinknx.com** e utilizzato per individuare tutti i dispositivi disponibili sulla rete. In assenza di DHCP, il server ThinKnx assumerà l'indirizzo di default: **192.168.0.200**. Se è stato impostato un indirizzo IP statico, il server è sempre raggiungibile al seguente indirizzo: **192.168.24.254** (con maschera di sottorete **255.255.255.252**). Per ripristinare le informazioni di fabbrica, premere il pulsante RESET nella parte inferiore del dispositivo per almeno 10 secondi e attendere il messaggio sul display.

The first configuration of the server is via web console. To reach web console, an Internet browser is required (Firefox or Chrome are recommended). Write the following address into browser: **http://<ip address>:5051** where "ip address" is the server one. For the first login use the following credentials:

### **User: service Password: password**

To find the IP address of the server, ThinKnx Configurator can be downloaded from: **www.thinknx.com** and used to scan for available devices on the network. The server is configured to use DHCP. If DHCP fails, the server will acquire the following address by default: **192.168.0.200**. If a static IP address has been set, the server is always reachable at the address: **192.168.24.254** (with subnet mask **255.255.255.252**). To restore the factory settings, press the RESET button at the bottom of the device for at least 10 seconds and wait for the message on the screen.

EN IT DE FR AR

### www.thinknx.com/support

يجب تثبيت هذا المنتج، توصيله واستخدامه وفقًا للمعايير السائدة و / أو أنظمة التثبيت نظرًا لأنه يتم تحديث المعايير والمواصفات والتصميمات من وقت لأخر، ير جي طلب تأكيد المعلومات الوار دة في هذا المنشور

### $\mathbb{A}$